©2023 LAZEL, Inc. All rights reserved. A Cambium Learning® Group Company. Learning A-Z is a registered trademark of LAZEL, Inc. Raz-Plus is a trademark of LAZEL, Inc. Other trademarks, logos, and service marks used in this document are the property of LAZEL, Inc. or third parties. WF233805 07/23

## Importing Students

Use the import tools, available to coordinators from the *Manage Users* section, to update student enrollment for your school or district. The import process is used to add large numbers of users in a CSV file format. It provides districts with options to add, remove, and update students in a single file upload.

- 1. Log into [your Learning A-Z account.](https://accounts.learninga-z.com/ng/member/login) Enter your Username and Password and click *Log in*.
- 2. Select the *Manage Users* tab. Then select the blue *Add User* button on the upper right side of the screen and choose the **Student** option from the drop-down menu.
- 3. To bulk import or make changes to your rosters, select the *Add Multiple via CSV Import* button on the right.

## **Add Multiple via CSV Import**

- 4. Select *Download Current Students* (or *Download Template*  for first time users) and save the CSV file. This will allow you to view existing student information and will provide a template to add new students or edit existing students for upload.
	- For an explanation of the spreadsheet columns, click *CSV File Structure Details* on the *Manage Users* tab.
	- For more information on how to add, update, remove, restore, or transfer students, refer to the *FREQUENTLY ASKED QUESTIONS* section on the *Import Students* page.
- 5. Review changes, make edits as necessary, and save this file as a Comma Separated Values (CSV) file.
- 6. Select *Upload CSV* on the *Import Students* page.
- 7. Click *Proceed to review* to make changes as necessary, and if there are no edits select *Complete Import*.
	- If there are edits, make the corrections on the CSV file, re-upload the file, and select *Complete Import*.

**Still have questions? Contact [Customer Support.](https://www.learninga-z.com/site/contact/support)**

CSV Macintosh

file formats (\*.csv). CSV (comma delimited) CSV UTF-8 (for International)

**QUICK TIP:** Click on the red triangle to see errors in your file.

**QUICK TIP:** If you are editing a students name you cannot transfer the student to a new teacher. This needs to be done as two different file uploads.

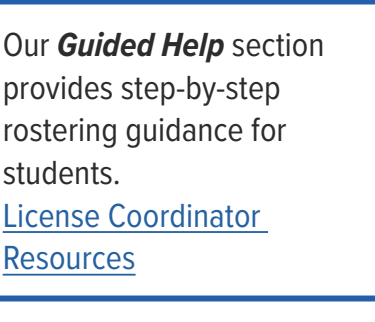

**QUICK TIP:** When saving the files, use one of the following comma delimited

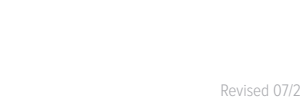

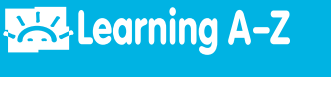

## Revised 07/2023

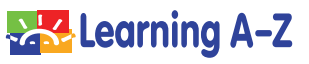

Previously Completed Imports

**CSV File Structure Details** 

**FREQUENTLY ASKED QUESTIONS** 

- > Add New Student > Update Student > Remove Student > Restore Student > Transfer Student
- Upload Complete, Continue To Step 3

e successfully imported st k to Manage Students Table